*Quick Install Guide* 

**Compex Wireless Network Access Point** 

**WPE54** 

**Version 1.1** 

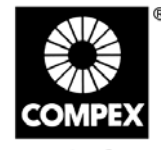

networks@work

**networks@work** 

**1. Introduction** 

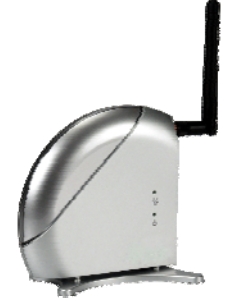

This compact and high-performance access point is designed with support for high security features like enhanced Wi-Fi Protected Access (WPA1/2-PSK, WPA1/2-EAP), IEEE 802.1x Authentication (TLS, TLLS, PEAP, EAP-SIM) and 64-bit or 128-bit Wired Equivalent Privacy.

Exclusive wireless LAN technology Wireless Pseudo VLAN further enhances security in wireless hotspot networks in isolating different users into their own VLANs.

The access point is capable of operating in 6 different modes: Access Point Bridging, Access Point Client, Gateway, Wireless Routing Client, Wireless Ethernet Adapter and Wireless Bridge Link, making it suitable for all kinds of wireless applications.

# **2. Hardware Installation**

- 1. Connect one end of a RJ45 crossover Ethernet cable to your PC and the other end to the Ethernet port of the access point.
- 2. Next, attach the power adapter supplied in the packaging to the power point.
- 3. Connect the power plug into the DC jack of the access point.

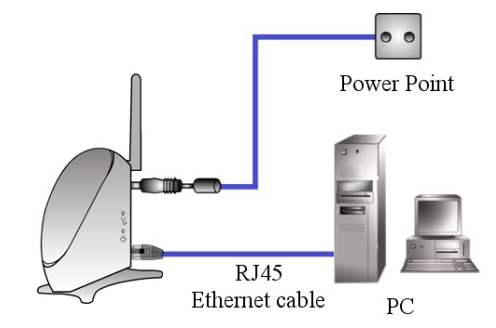

4. Power ON the access point and your PC. Notice that the **LAN Link/ACT** and **Power** LEDs will light up. This indicates that the connection has been established successfully between the access point and your PC.

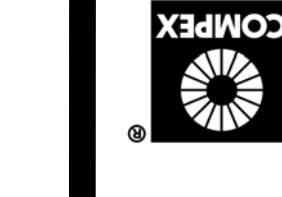

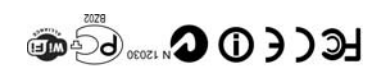

Иоуетрег 2006 Version 1.1 **DI** 1A-5050-M Manual Number:

### **3. Access to Web-based Interface**

The powerful uConfig utility has been developed which provides you hassle-free access to the web-based configuration page. To do so, simply

- 1. Insert your Product CD into your CD-ROM drive. Go to the **Utilities** section. Click **uConfig** to run the program.
- 2. The following screen shot will appear. Select the access point click on the **OpenWeb** button to access the authentication page.

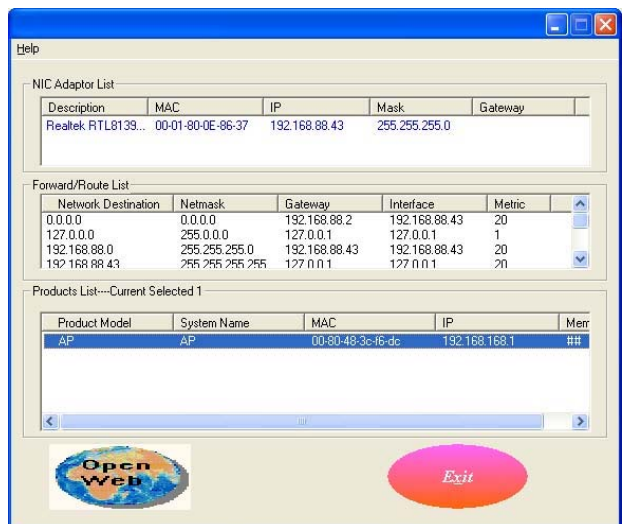

3. The default password is pre-configured as *password* and is already provided in the field below. Click on the **Log On!** button to access the main page.

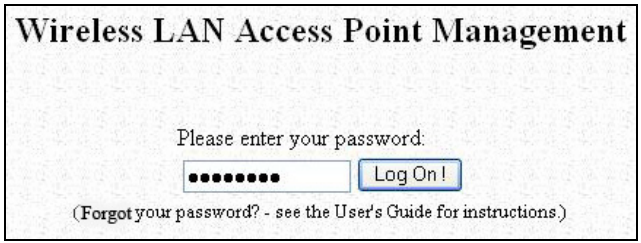

After accessing the main page, you can start doing your configuration

## **4. Basic Configuration**

- 1. To handle automatic IP addressing, go to **Management Port** under the **CONFIGURATION** section.
- 2. Go to the **DHCP Server** option and select the **Enable** radio button. Click on the **Apply** button to update the changes.

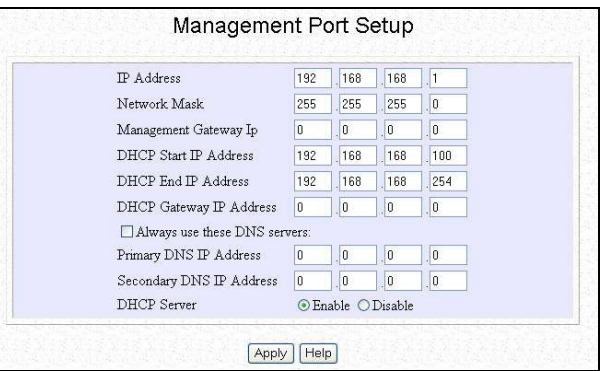

Now, the access point acts as a DHCP Server that can assign IP address to your PC/clients.

# **5. WLAN Basic Setup**

- 1. To configure the access point for your wireless user, go to **WLAN Basic Setup** from the **CONFIGURATION** section.
- 2. From your **Access Point Setup** window, key in the **ESSID** that you intend to use for your wireless network.
- 3. You may leave the frequency channel as **SmartSelect**. This allows your access point to select the channel automatically.
- 4. Leave the remaining settings as default and click the **Apply** button to update the changes.

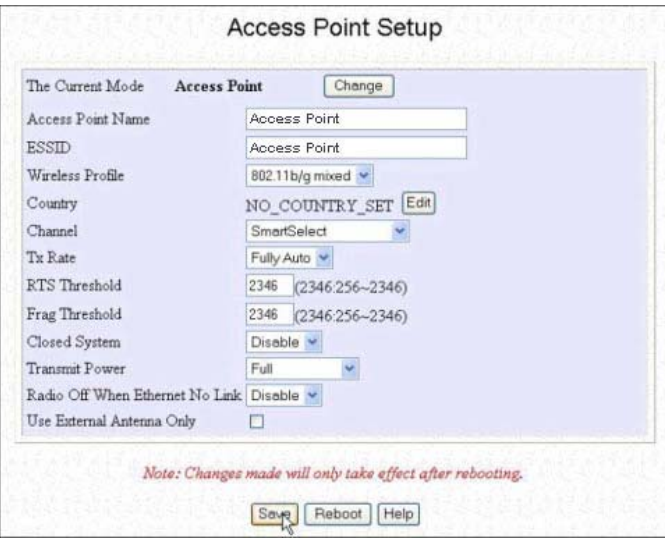

### **6. TCP/IP Configuration for wireless clients**

Generally, automatic IP addressing should be configured for your wireless client PCs or notebooks. You may configure the TCP/IP settings of two PCs using Microsoft windows XP as follows:

- 1. From your desktop, right click on **My Network Places** and select **Properties**.
- 2. Next, right click on your Ethernet Adapter go to **Properties**.

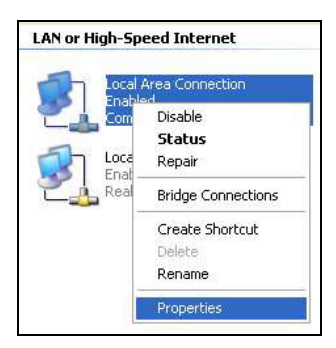

3. Highlight **Internet Protocol (TCP/IP)** and click on the **Properties** button.

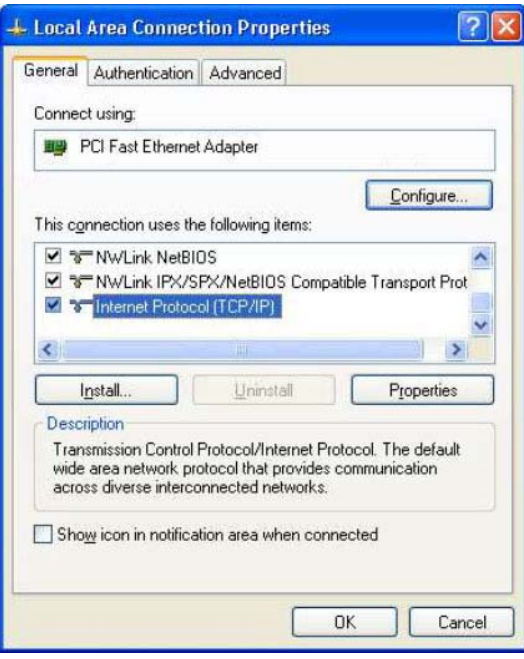

4. Select the radio buttons for **Obtain an IP address automatically** and **Obtain DNS server address automatically**. Click on the **OK** button to update the changes.

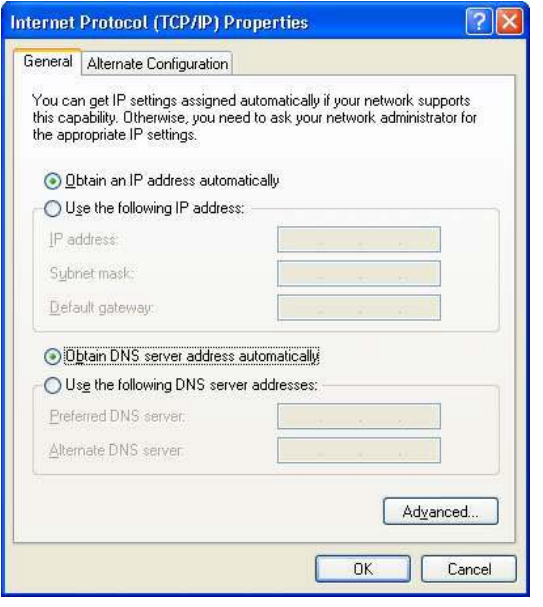

Next, you may set up Windows XP's Wireless Network Connection as follows:

X

5. Right click on **Wireless Network Connection** corresponding to the Wireless Ethernet Adapter you wish to connect to the access point, and click on **Properties**.

and click on **Add..** button.

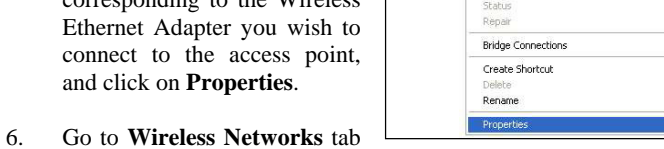

Disable<br>View Available Wireless Networks

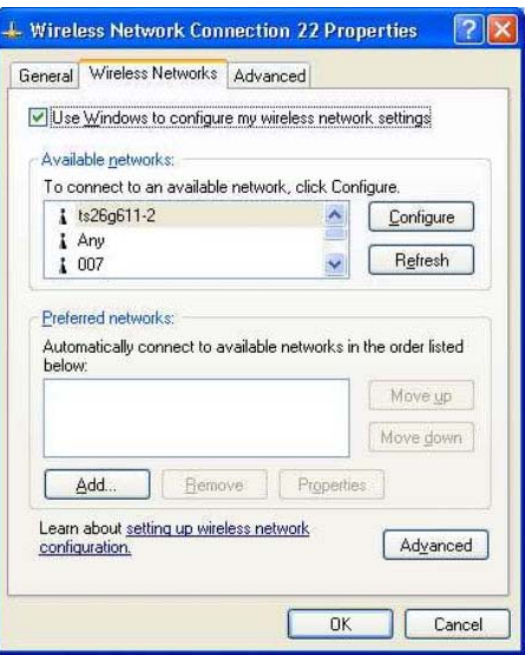

7. Next, enter the **Network name (SSID)** that must be the same as the ESSID that you input earlier for your access point.

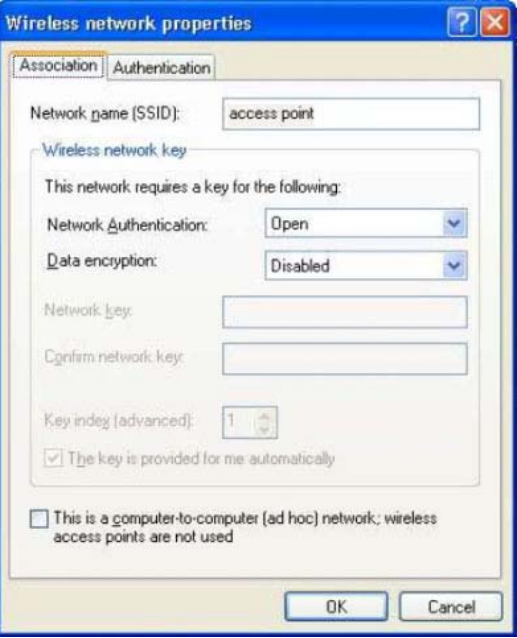

Ensure that the Network name (SSID) value should be the same for all wireless clients in the same wireless network.

For now, you may leave the other information as their default value. Network Authentication: **Open** Data encryption: **Disabled**

For details in configuring the access point, kindly refer to the User's Manual stored in the Product CD.

## **7. Panel Views and Descriptions**

5

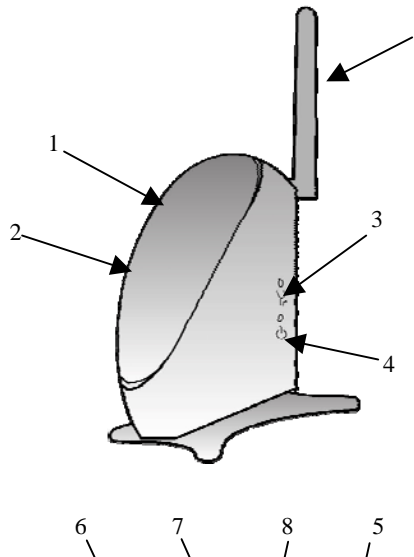

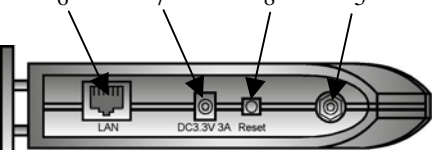

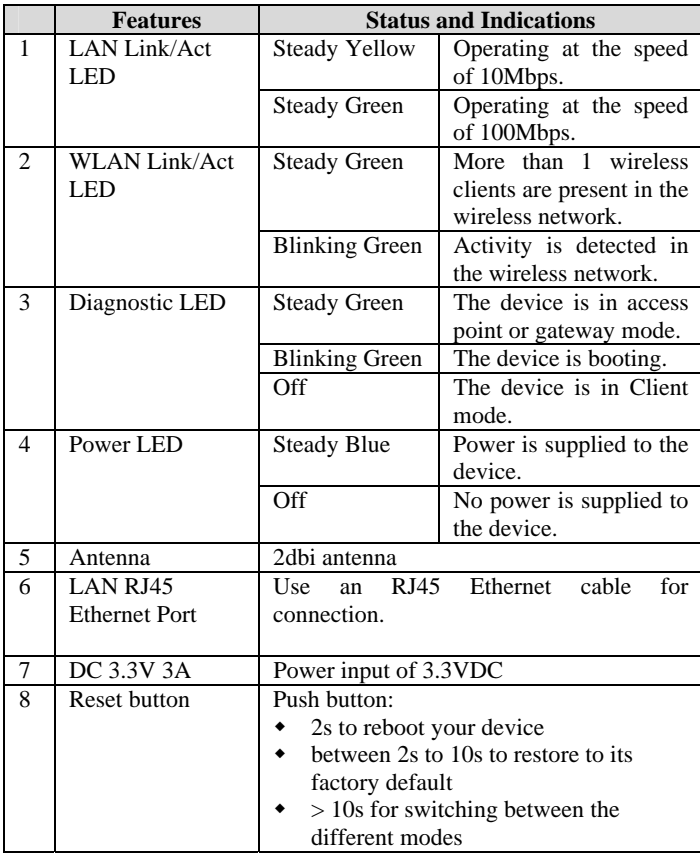

**Disclaimer: Compex, Inc.** provides this guide without warranty of any kind, either expressed or implied, including but not limited to the implied warranties of merchantability and fitness for a particular purpose. Compex, Inc. may make improvements and/or changes to the product and/or specifications of the product<br>described in this guide, without prior notice. Compex, Inc will not be liable for any technical inaccuracies or<br>typograp and will be incorporated into later versions of the guide. The information contained is subject to change without prior notice. Trademark Information: Compex®, ReadyLINK® and MicroHub® are registered trademarks of Compex,<br>Inc. Microsoft Windows and the Windows logo are the trademarks of Microsoft Corp. NetWare is the<br>registered trademark of Novell trademarks of their respective owners.<br>**Notice:** Copyrights <sup>©</sup> 2006 by Compex, Inc. All rights reserved. Reproduction, adaptation, or translation without prior permission of Compex, Inc. is prohibited, except as allowed u Manual Number: *M-0505-VLIC* Version 1.1, November 2006<br>FCC NOTICE: This device has been tested and found to comply with the limits for a Class B digital device,<br>pursuant to Part 15 of the FCC Rules. These limits are desig harmful interference in a residential installation. This device generates, uses and can radiate radio frequency<br>energy and, if not installed and used in accordance with the instructions, may cause harmful interference to<br>r ٠ Reorient or relocate the receiving antenna. Connect the computer into an outlet on a circuit different from that to which the receiver is connected.<br> **Caution:** Any changes or modifications not expressly approved by the grantee of this device could void the<br>
user's authority to operate the equipment.<br> **FCC Compliance Statement:** This device compl  $\ddot{\phantom{0}}$  $\ddot{\phantom{0}}$ Increase the separation between the computer and receiver. Consult the dealer or an experienced radio / TV the following two conditions:<br>(1) This device may not cause harmful interference, and<br>(2) This device must accept any interference received, including interference that may cause undesired operation. Products that contain a radio transmitter are labeled with FCC ID and may also carry the FCC logo. **Caution:** Exposure to Radio Frequency Radiation.<br>To comply with the FCC RF exposure compliance requirements, the following antenna installation and device<br>operating configurations must be satisfied:<br>a. For configurations b. For configurations using the integral antenna, the separation distance between the antenna(s) and any<br>person's body (including hands, wrists, feet and ankles) must be at least 2.5cm (1 inch).<br>For configurations using an ap The transmitter shall not be collocated with other transmitters or antennas. ICES 003 Statement<br>This Class B digital apparatus complies with Canadian ICES-003.<br>DECLARATION OF CONFORMITY: Compex, Inc. declares that the product:<br>Product Name: Compex Wireless-A/G Dual-Band Network Access Point<br>Model N C63.4-1992; 47 CFR Part 15, Subpart C (Section 15.247), ANSI C63.4-1992.<br>**Conducted Emission Standards:** ETS 300 826: Nov. 1997.<br>Immunity Standards: IEC 801-2; IEC 801-3; IEC 801-4<br><u>Low Voltage Directive:</u> EN 60 950:1992+A *Therefore, this product is in conformity with the following regional standards: FCC Class B* – following the provisions of FCC Part 15 directive; **CE Mark** – following the provisions of the EC directive. **Manufacturer's Name:** Compex, Inc. **Address:**840 Columbia Street , Suite B Brea, CA 92821, USA *---------Cut along the dotted line----------Cut along the dotted line----------Cut along the dotted line---------* 

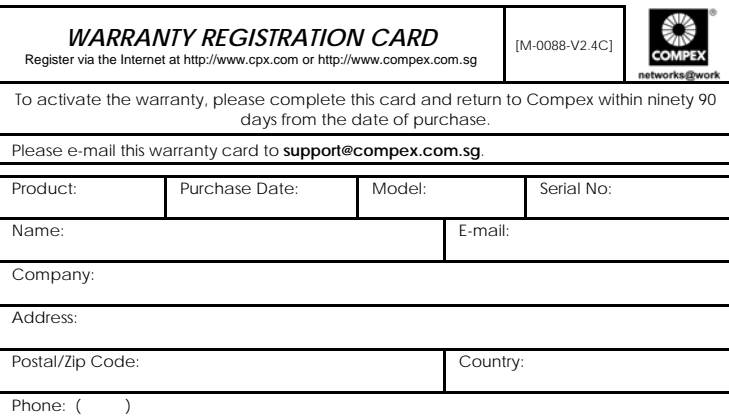

**Note:** 

*-Cut along the dotted line----*

along the Сut

dotted line ---- %--

*----Cut along the dotted line----*

--Cut along the dotted line-

*----Cut along the dotted line----*

Cut along the dotted

Ķ.

*--- Cut along the dotted line-----*

*------ Cut along the dotted line-----* 

X line dotted the *along* Cм. Ϋ́ line-

me. dotted l the along Cut c

> For purchases within U.S.A and Canada, please fax to Compex, Inc. at (714) 482 0332 For purchases outside U.S.A and Canada, please fax to Compex Systems Pte Ltd at (65) 6280- 9947